# <span id="page-0-2"></span><span id="page-0-1"></span>**Como visualizar Extrato do conta corrente no maxPedido APP**

[1.0 Extrato do conta corrente x Aplicativo](#page-0-0)

Produto: maxPedido

## <span id="page-0-0"></span>**1.0 Extrato do conta corrente x Aplicativo**

2.1 Na tela inicial do aplicativo poderá ser visualizado o card Conta Corrente e nele Saldo e Limite disponíveis, clicando no Card será apresentado a tela do extrato do conta corrente diário. Caso não haja

extrato do dia conforme imagem abaixo, ou deseje outro período, clique no menu lateral direito selecione o período que deseja visualizar, como Mês atual, últimos 15 dias ou última semana e clique em salvar.

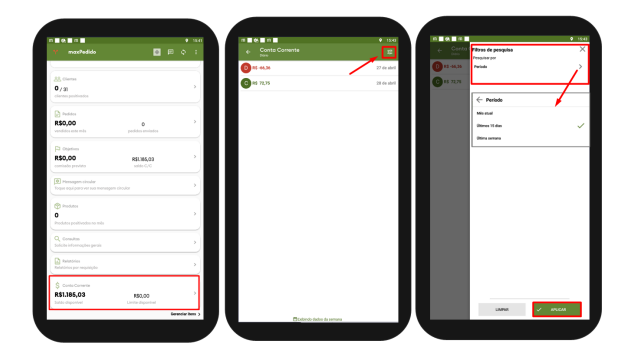

2.2 Após selecionar o período, o extrato do mesmo será apresentado em vermelho em caso de valor negativo e verde em caso de valor positivo. Selecionando e clicando sobre o extrato o trará informações como o número dos Pedidos e também nome dos clientes, clicando sobre o pedido também poderá ser visualizado detalhes dos seus itens.

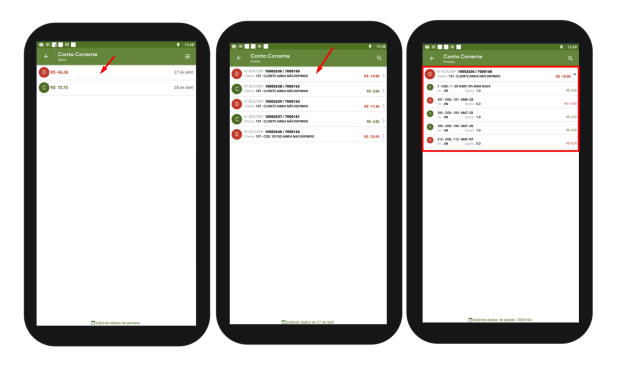

- O parâmetro **APRESENTAR\_CARD\_CC** vem habilitado por default para que o card Extrato do conta corrente possa ser visualizado no aplicativo, caso deseje desabilitar para que o card não possa ser visualizado, na tela inicial da Central de configurações clique em configurações>> parâmetros e desabilite o mesmo.
- O parâmetro GERAR\_DADOS\_CC\_RCA terá que ser habilitado para sincronizar os registros das movimentações do conta corrente, quando habilitado inicialmente apresentara apenas os últimos 7 dias de movimentações

Saiba mais sobre: [Como criar parâmetros no maxPedido - Base de Conhecimento MáximaTech - Base](https://basedeconhecimento.maximatech.com.br/pages/viewpage.action?pageId=53838509)  [de Conhecimento MáximaTech \(maximatech.com.br\)](https://basedeconhecimento.maximatech.com.br/pages/viewpage.action?pageId=53838509)

# Artigos Relacionados

- [Layout de integração](https://basedeconhecimento.maximatech.com.br/pages/viewpage.action?pageId=12189810)
- [Como trabalhar com desconto](https://basedeconhecimento.maximatech.com.br/display/BMX/Como+trabalhar+com+desconto+escalonado+no+maxPedido)  [escalonado no maxPedido](https://basedeconhecimento.maximatech.com.br/display/BMX/Como+trabalhar+com+desconto+escalonado+no+maxPedido)
- [Como cadastrar e trabalhar](https://basedeconhecimento.maximatech.com.br/pages/viewpage.action?pageId=23561430)  [com campanha de brindes](https://basedeconhecimento.maximatech.com.br/pages/viewpage.action?pageId=23561430)  [maxPedido?](https://basedeconhecimento.maximatech.com.br/pages/viewpage.action?pageId=23561430)
- [Como habilitar e configurar o](https://basedeconhecimento.maximatech.com.br/pages/viewpage.action?pageId=18153757)  [pré pedido no maxPedido?](https://basedeconhecimento.maximatech.com.br/pages/viewpage.action?pageId=18153757)
- [Como visualizar Extrato do](#page-0-1)  [conta corrente no maxPedido](#page-0-1)  [APP](#page-0-1)

#### [Voltar](#page-0-2)

### Artigo revisado pelo analista Cleyton Santana

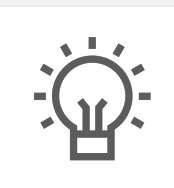

Não encontrou a solução que procurava? Sugira um artigo

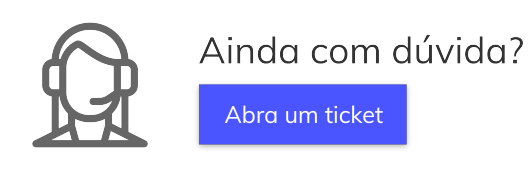